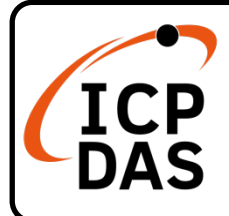

# **I-2533CS-FD Quick Start**

## **Packing List**

In addition to this guide, the package includes the following items:

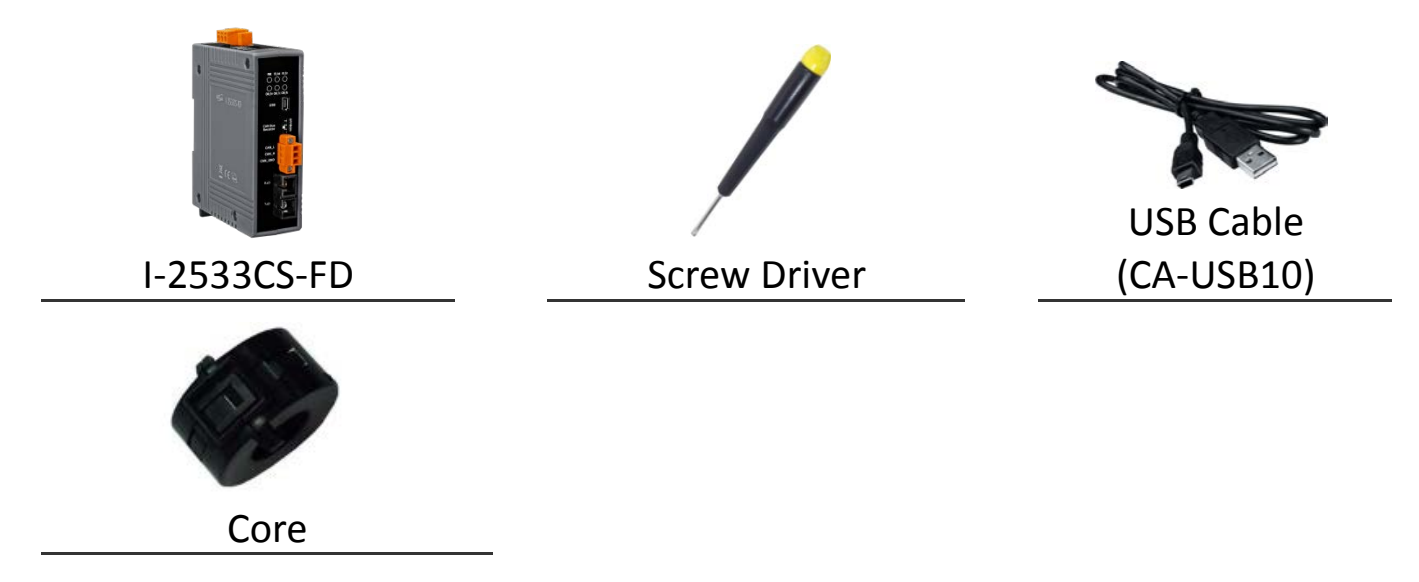

## **Resources**

# **Technical Support**

[service@icpdas.com](mailto:service@icpdas.com) [www.icpdas.com](http://www.icpdas.com/)

How to search for drivers, manuals and spec information on ICP DAS website.

For Mobile Web

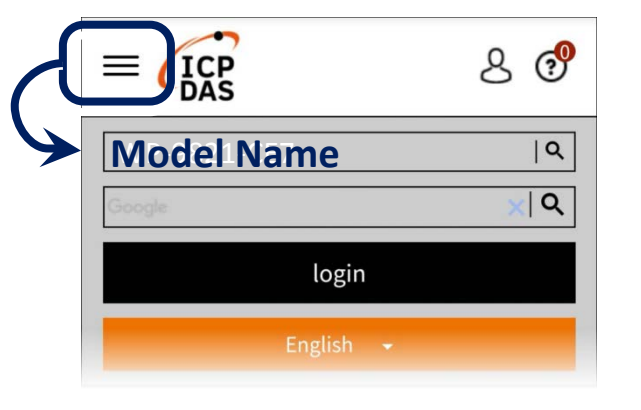

## For Desktop Web

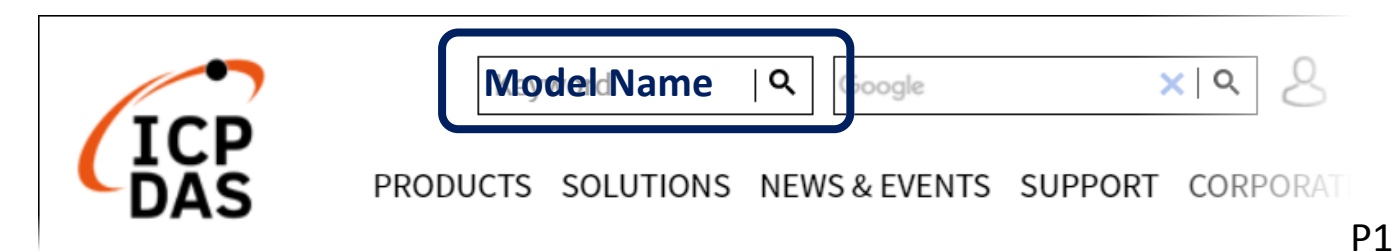

# 1 --------------------------------------------------------------------- **Hardware Installation**

Before using I-2533CS-FD device, some things must be done.

**Step 1: Prepare one pair of I-2533CS-FD**

### **Step 2: Set the CAN/CAN FD baud rate and check the module group ID setting of each I-2533CS-FD**

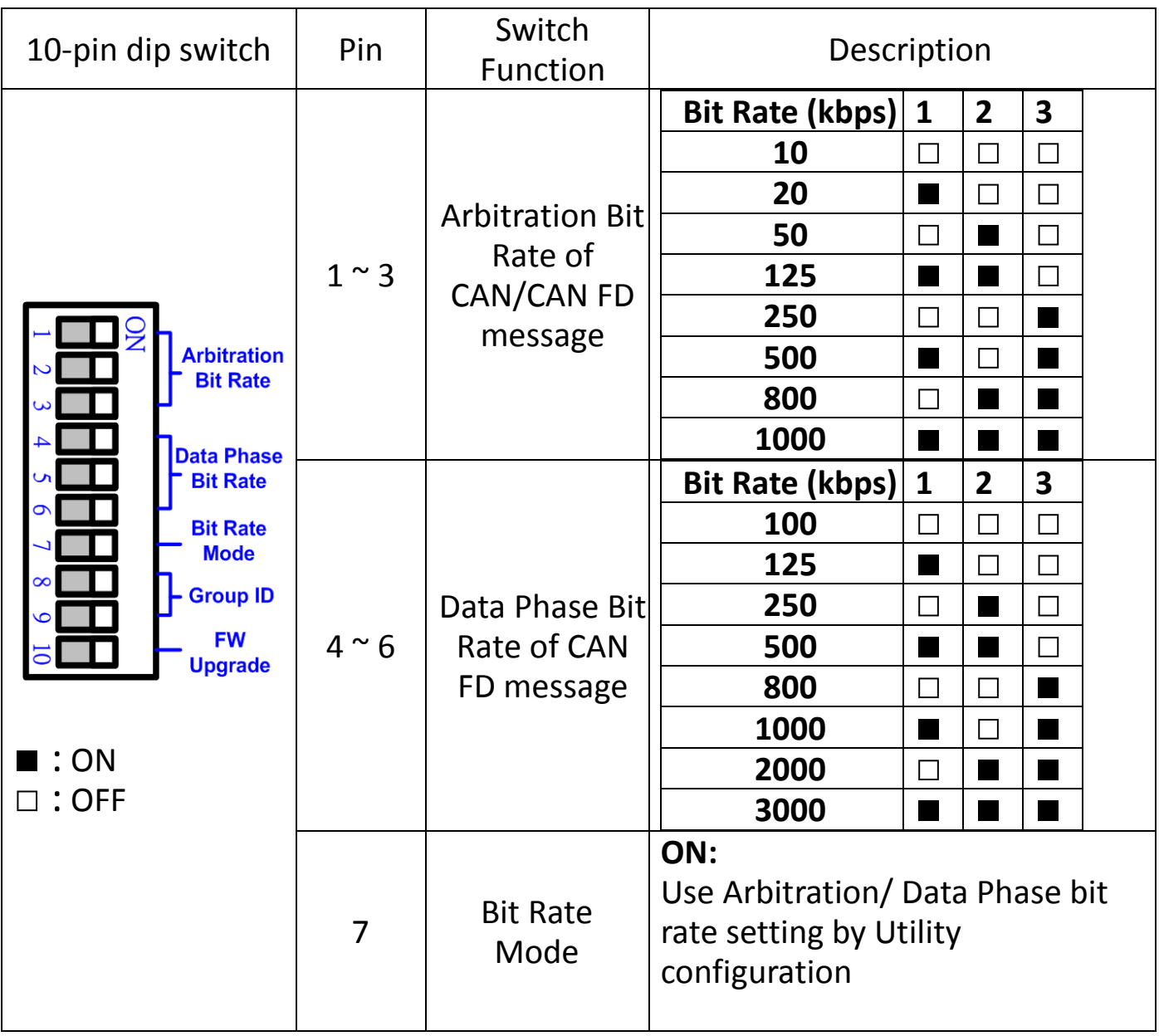

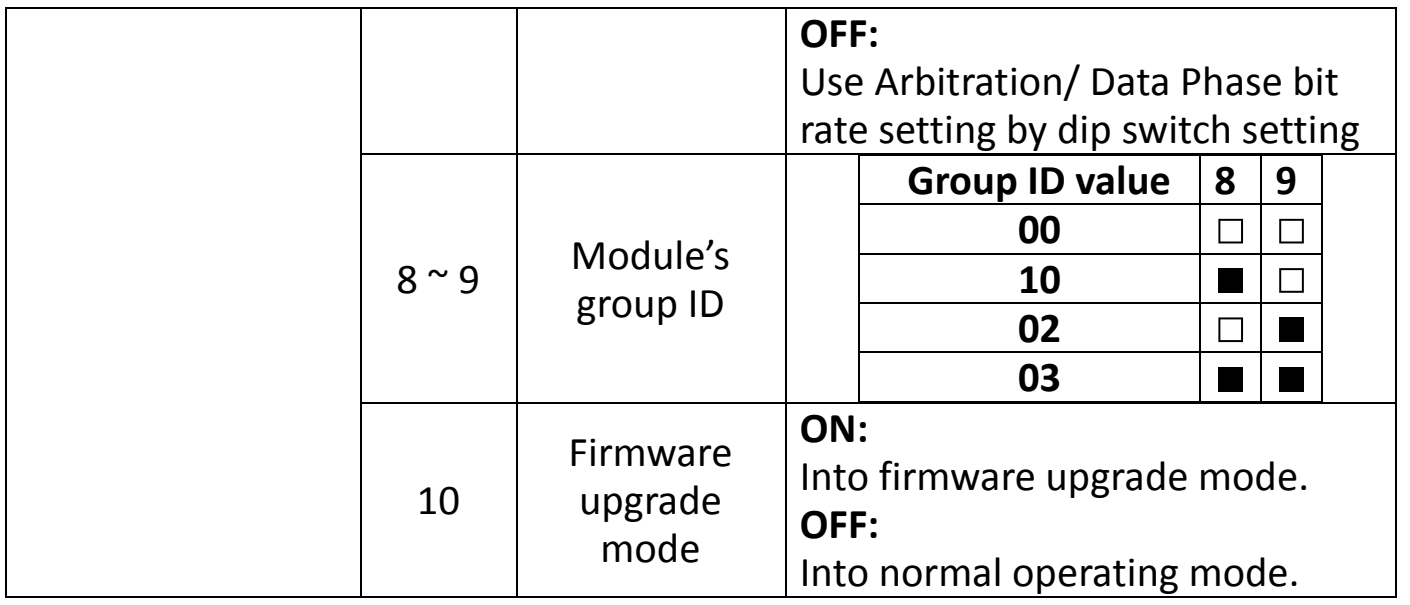

### **Step 3: Determine if the terminal resistor is needed or not**

Check the application structure, and determine if the terminal resistor is needed or not. You can find it at the position as follows.

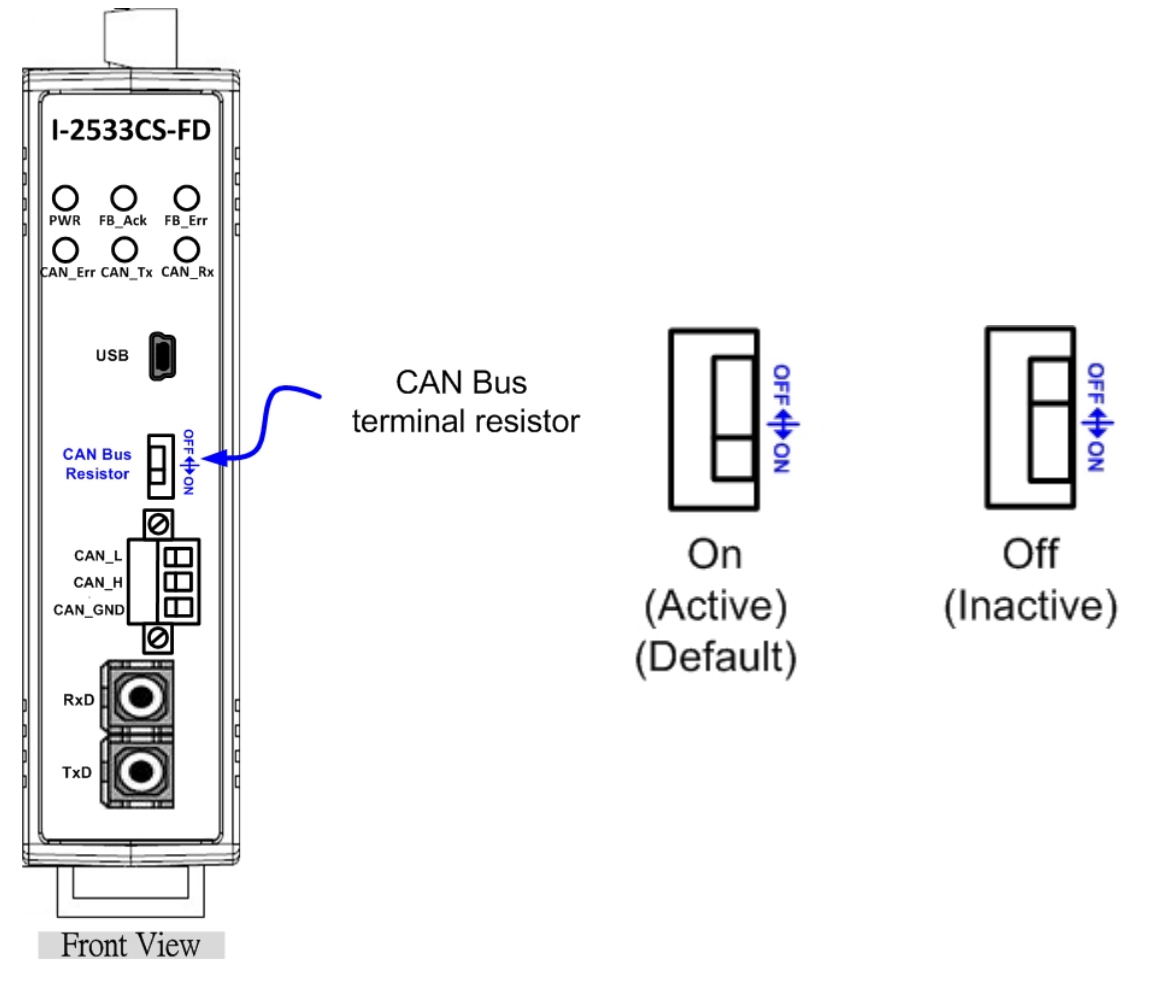

Generally, if your application is as follows, we recommend you to enable the terminal resistor.

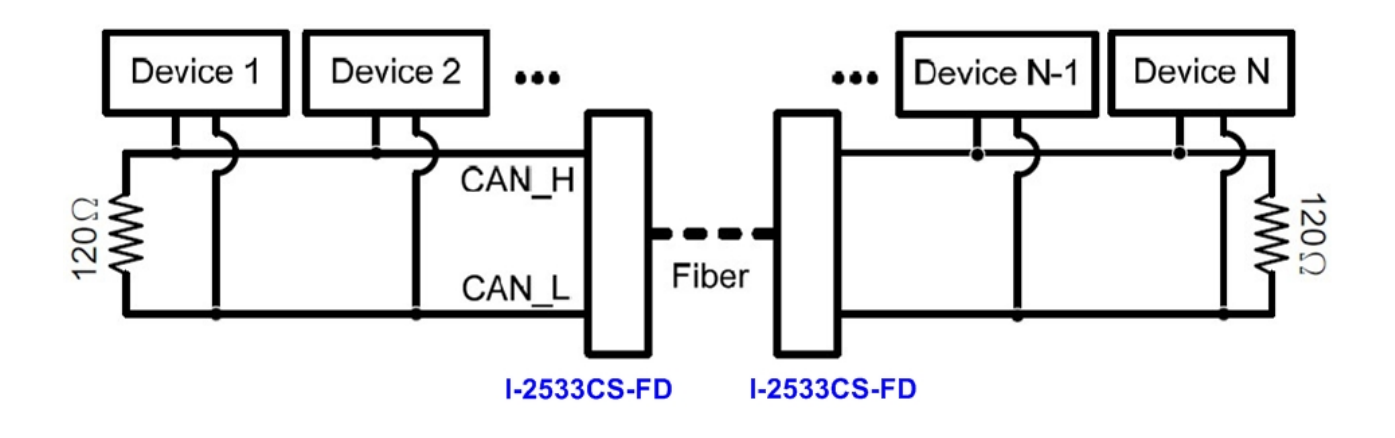

If your application is like the structure as follows, the terminal resistor is not needed.

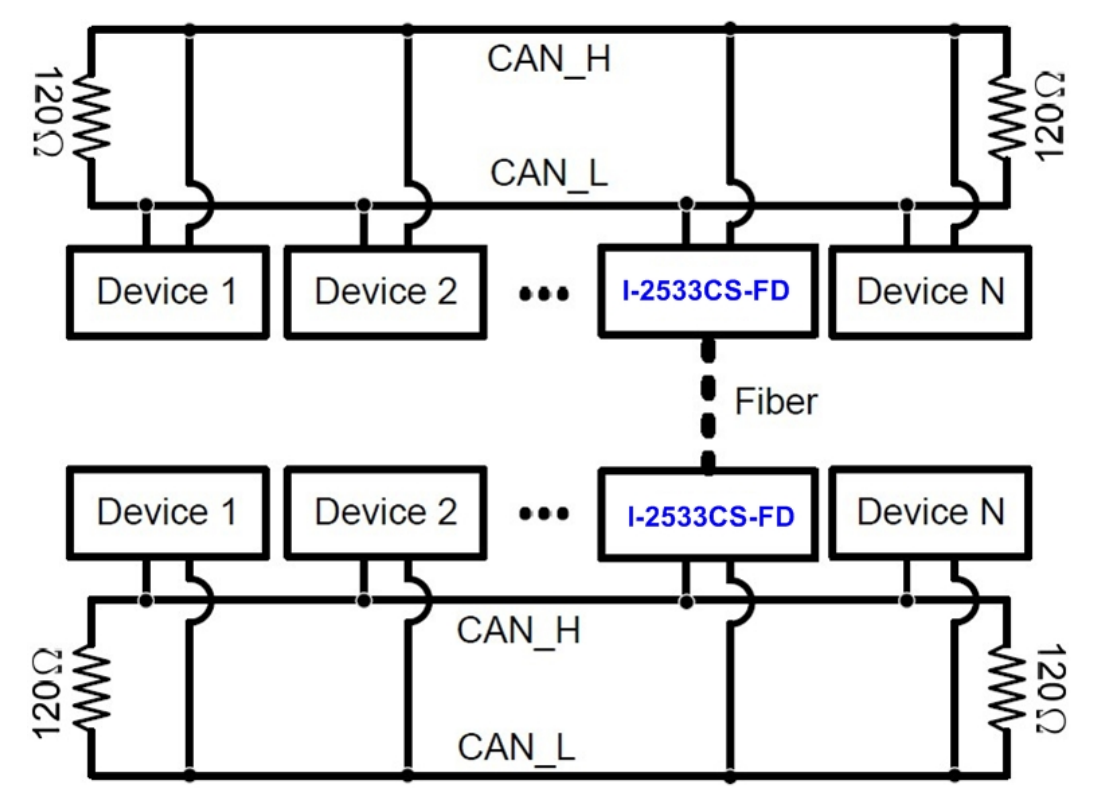

#### **Step 4: Connect the fiber port, CAN port, power line and frame ground of these I-2533CS-FD.**

The pin assignment and wire connection are as follows. When finished, run your application with the I-2533CS-FD.

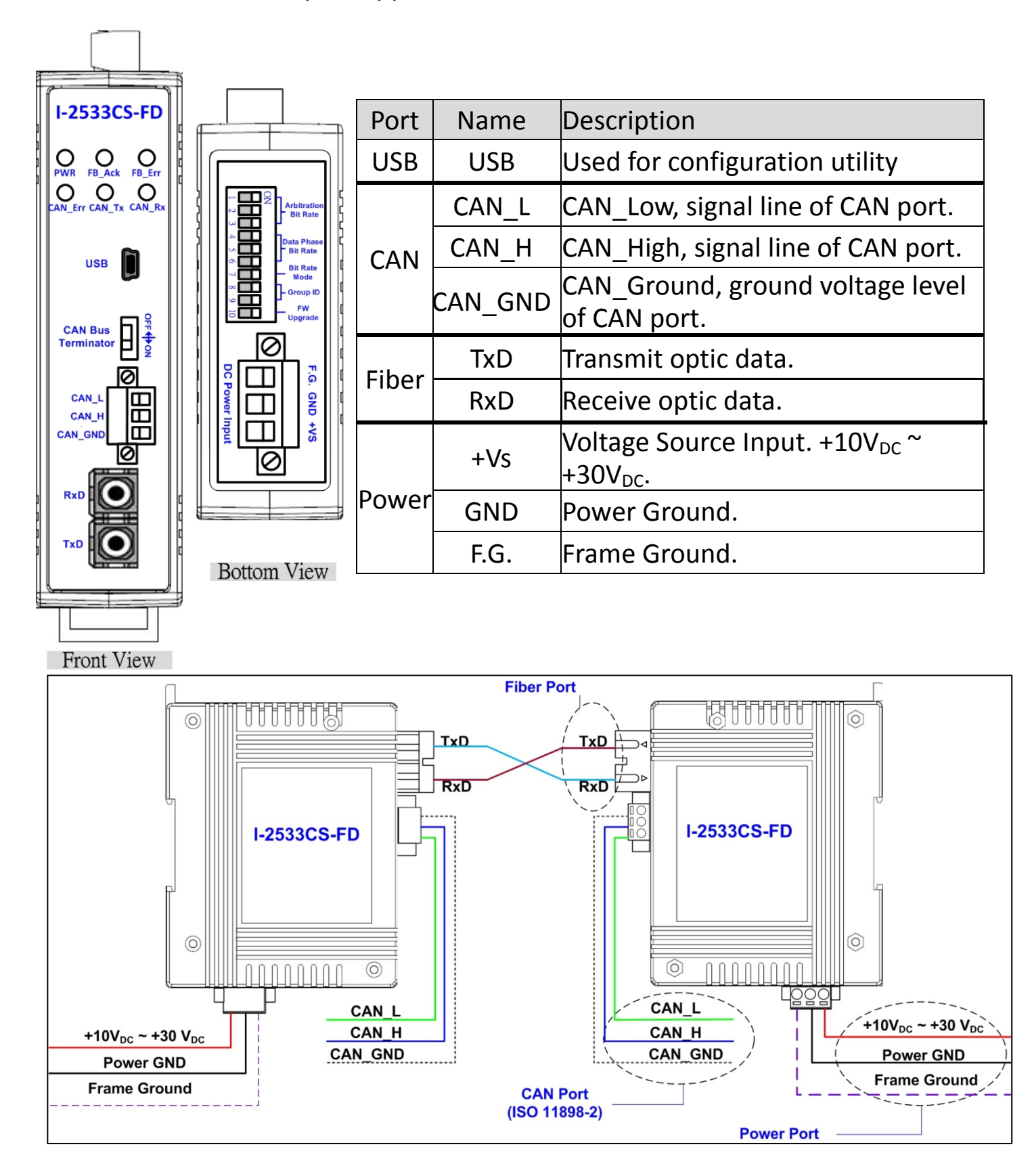

# **Utility tool**

When users want to use user-defined CAN/CAN FD baud rate and CAN message filter, I-2533CS-FD Utility tool may be needed.

### **Step 1: Install the I-2533CS-FD Utility**

The software is located at:

[http://www.icpdas.com/en/download/show.php?num=2454&m](http://www.icpdas.com/en/download/show.php?num=2454&model=I-2533CS-FD) [odel=I-2533CS-FD](http://www.icpdas.com/en/download/show.php?num=2454&model=I-2533CS-FD)

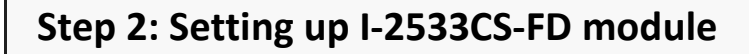

1. Connect the PC available USB port with the USB port of the I-2533CS-FD. Users can find the communication cable (CA-USB10) in the product box.

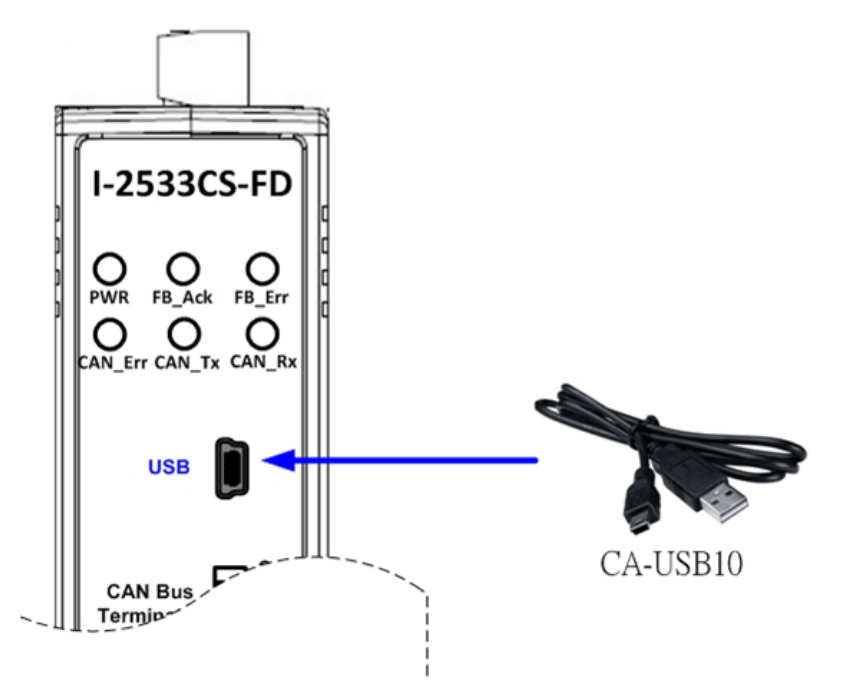

2. Execute the I-2533CS-FD Utility tool.

#### **Step 3: Connect to I-2533CS-FD module**

Press the "Refresh" button to scan and list all the necessary I-2533CS-FD modules on "Module Name" location. Then select the necessary I-2533CS-FD module and press "Connect" button to start to connect with it.

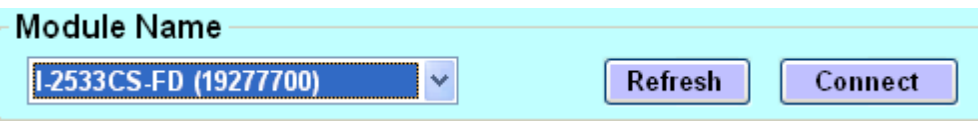

#### **Step 4: Configure user-defined CAN/CAN FD baud rate**

1. User can set the CAN port operation mode and user-defied CAN baudrate parameters on the "CAN Port Settings" frame. All settings will take effect after reboot the module.

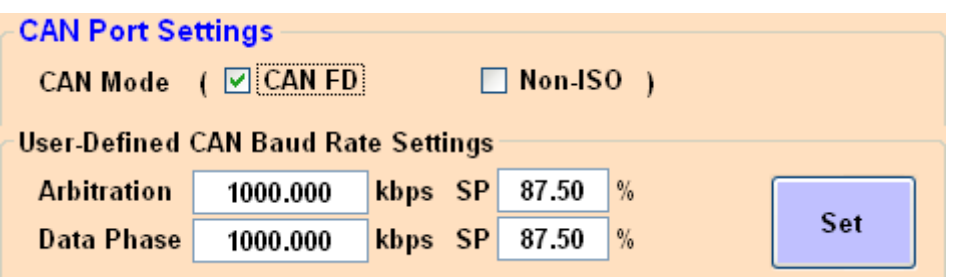

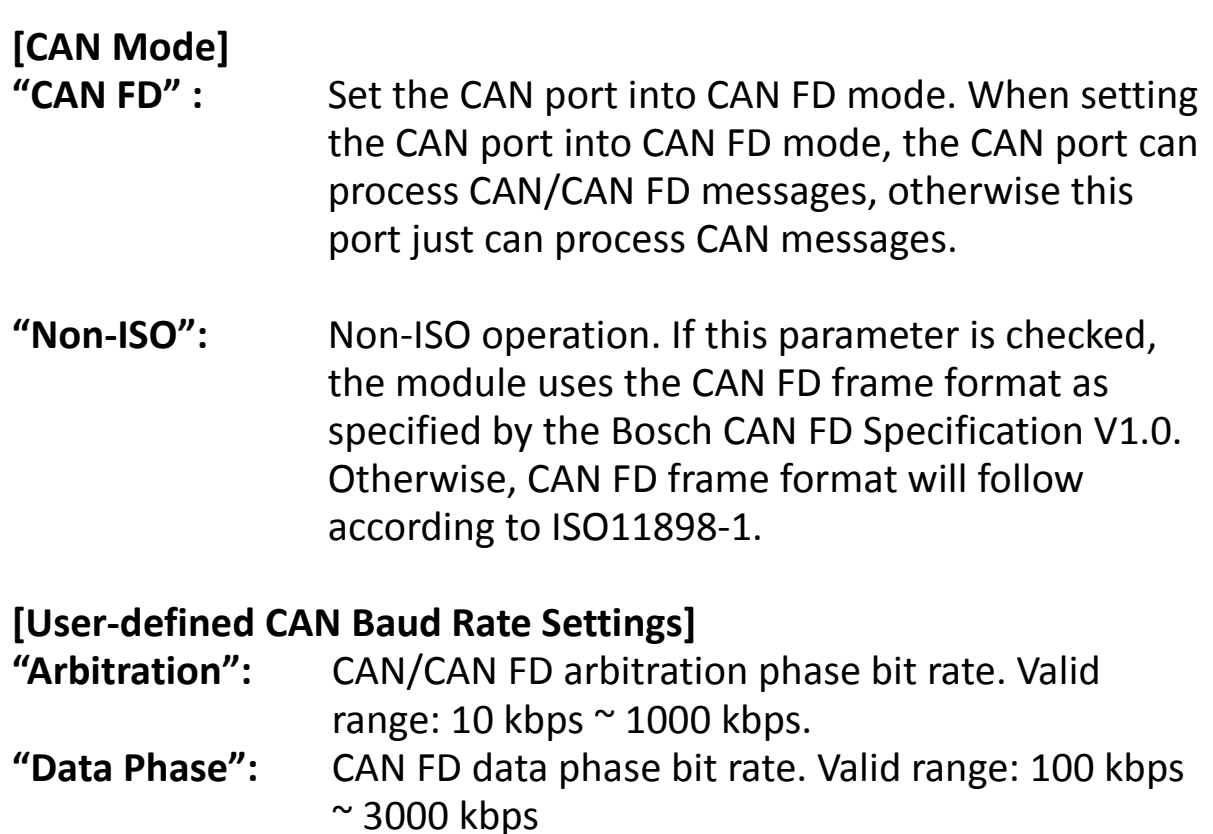

**"SP":** CAN/CAN FD arbitration/data phase bit rate sample point. Suggested range: 75.00 ~ 87.50 %

2. In order to use the "User-Defined CAN Baud Rate Settings" paramters, user need to set the pin7 of "10-pin dip switch" to ON position. Otherwise, the CAN "Arbitration Bit Rate" and "Data Phase Bit Rate" settings will follow according to "10-pin dip switch" settings.

#### **Step 5: Setting CAN filter ID**

- 1. The "Reject Remote Frame" is used to reject remote standard/extended CAN frame. And the "Standard ID/Extended ID" field are used to set accepted standard/extended CAN IDs.
- 2. All settings in the "CAN Filter Setting" will take effect after pressing "Re-Init CAN" button.

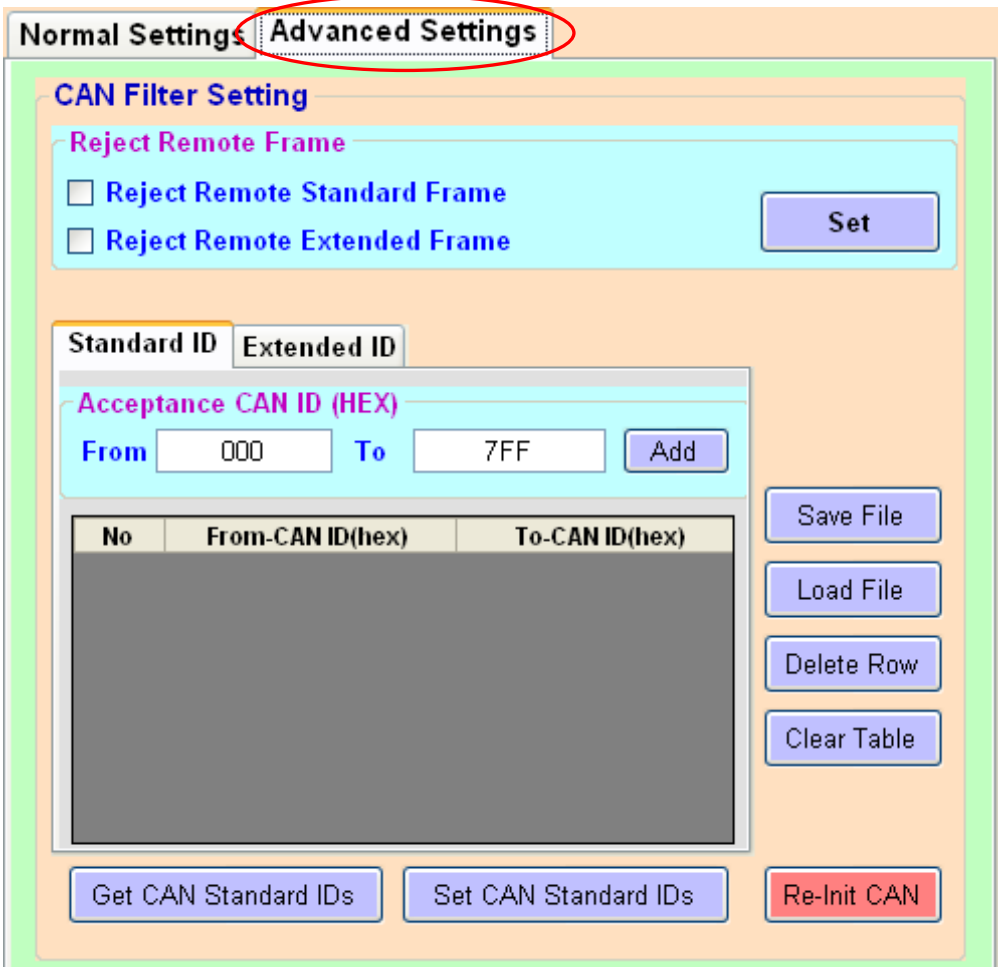